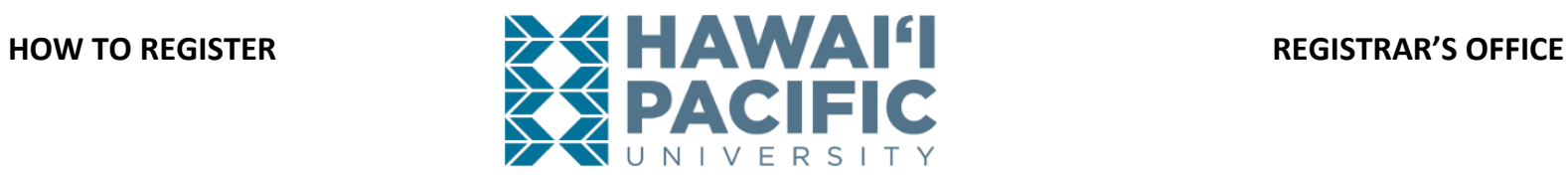

**Log into MyHPU (my.hpu.edu)**.

1. Select the "Course Registration" icon under the Student Quicklaunch card on your home page.

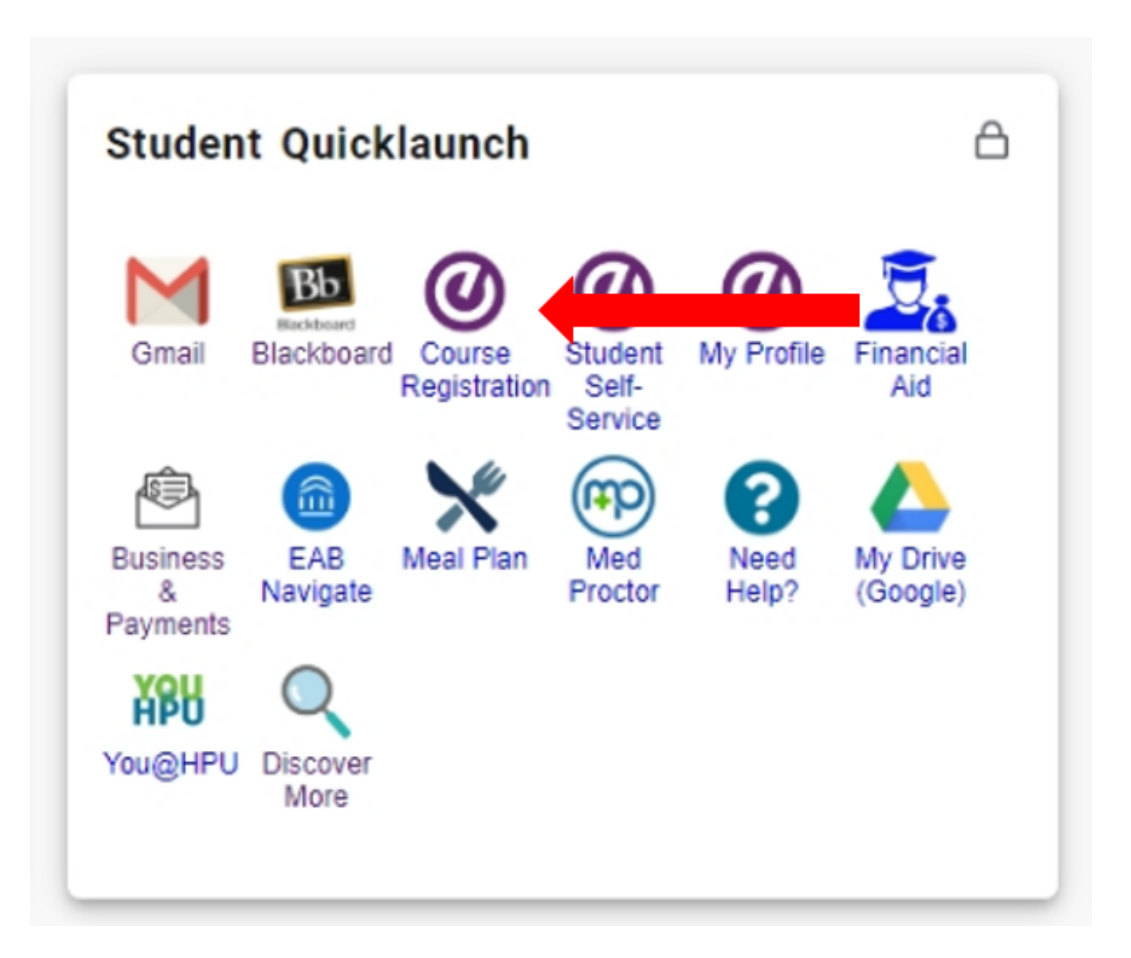

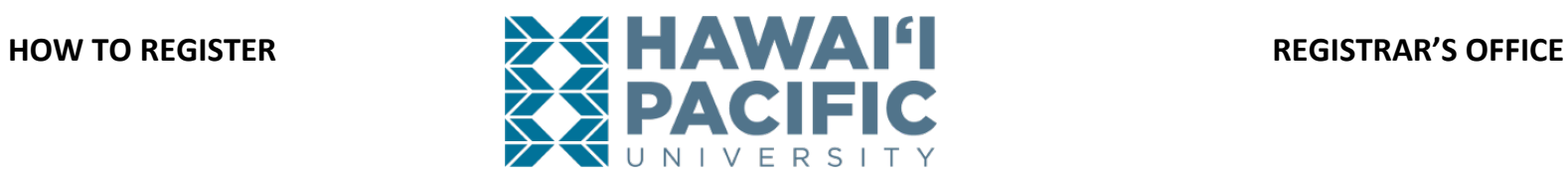

2. A new window will open. Select the *Register for Classes* link.

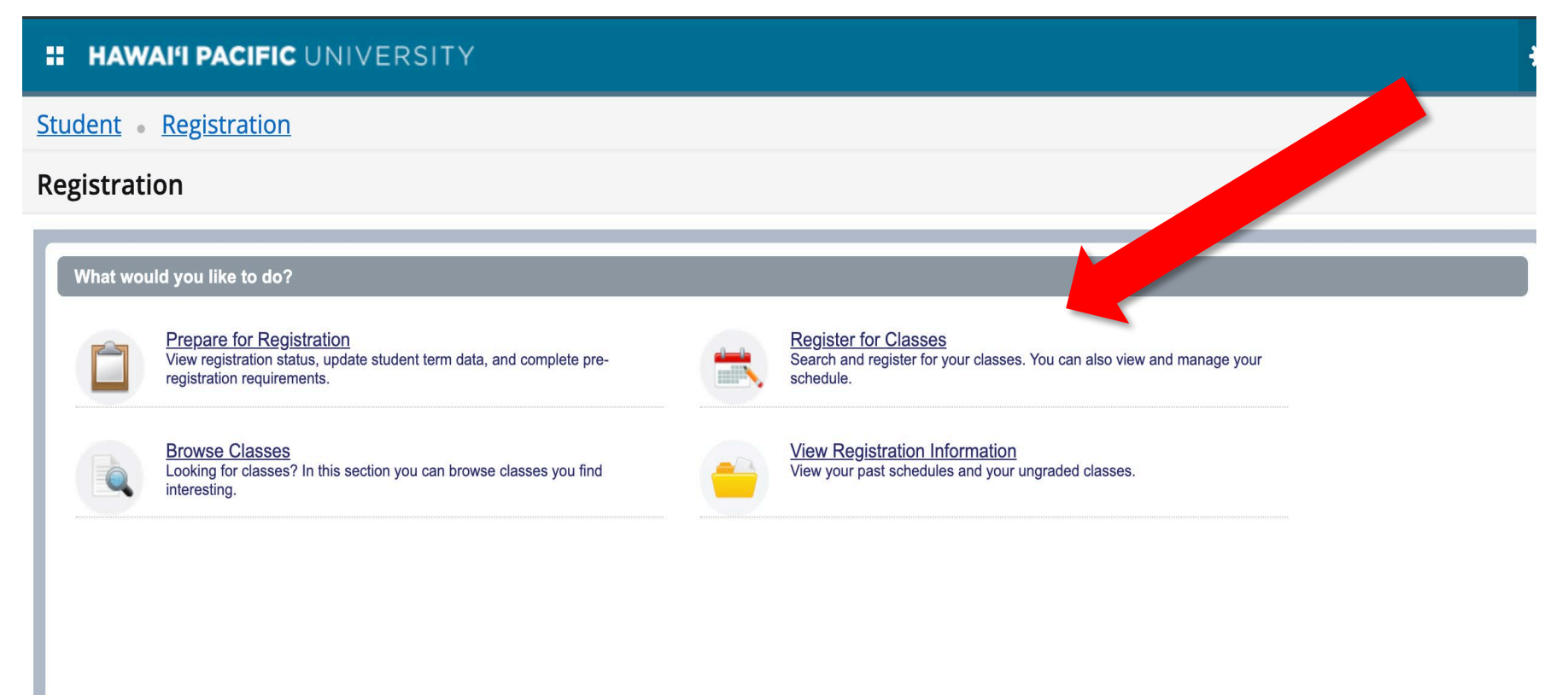

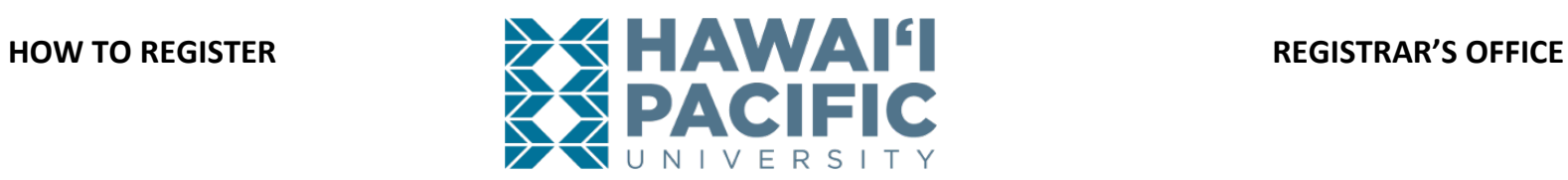

3. Choose the desired term that is open for registration in the drop-down menu.

# **:: HAWAI'I PACIFIC UNIVERSITY**

**Student Registration Select a Term** 

Select a Term

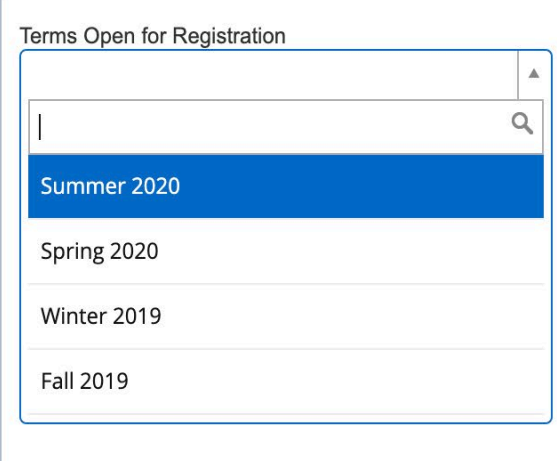

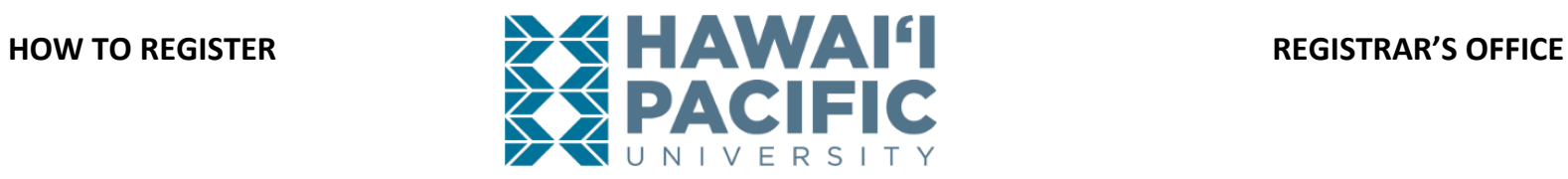

- 4. After choosing the desired term, begin searching for classes. There is also an option to enter the *Course Reference Number(s) or CRNs*.
	- a. To expand your search options use the *Advanced Search* link.

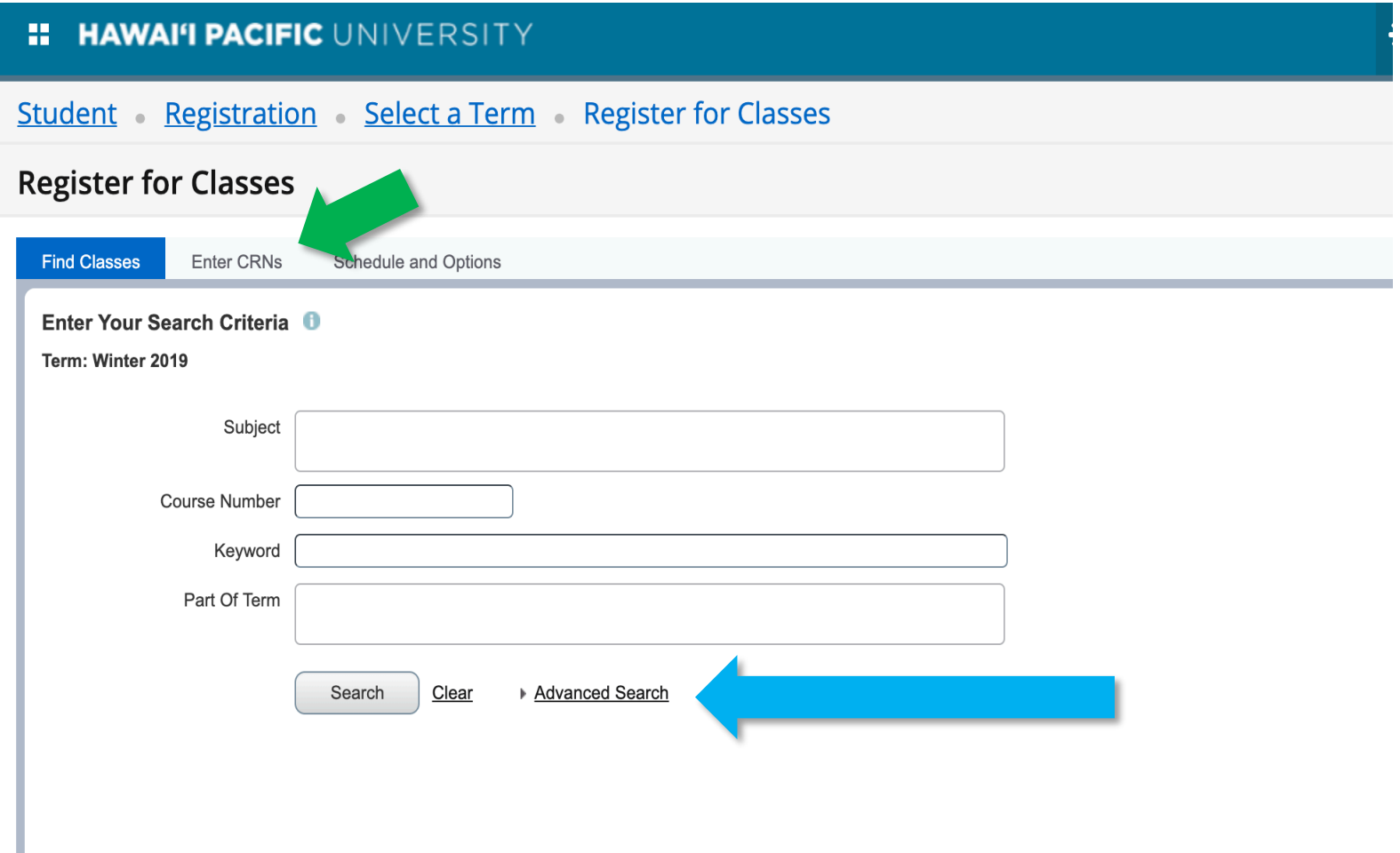

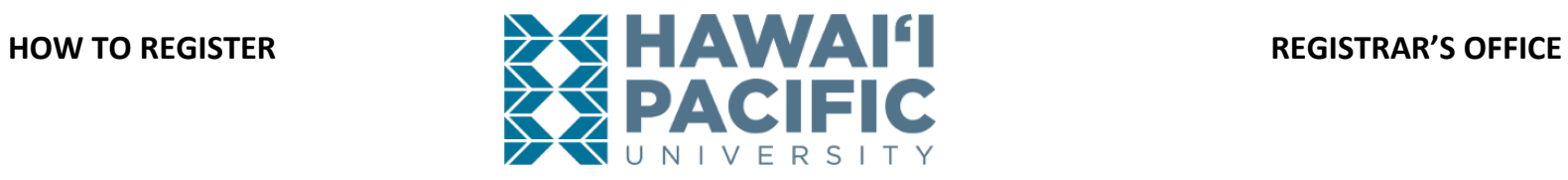

### 5. Select **add**.

Student Registration Select a Term Register for Classes

## **Register for Classes**

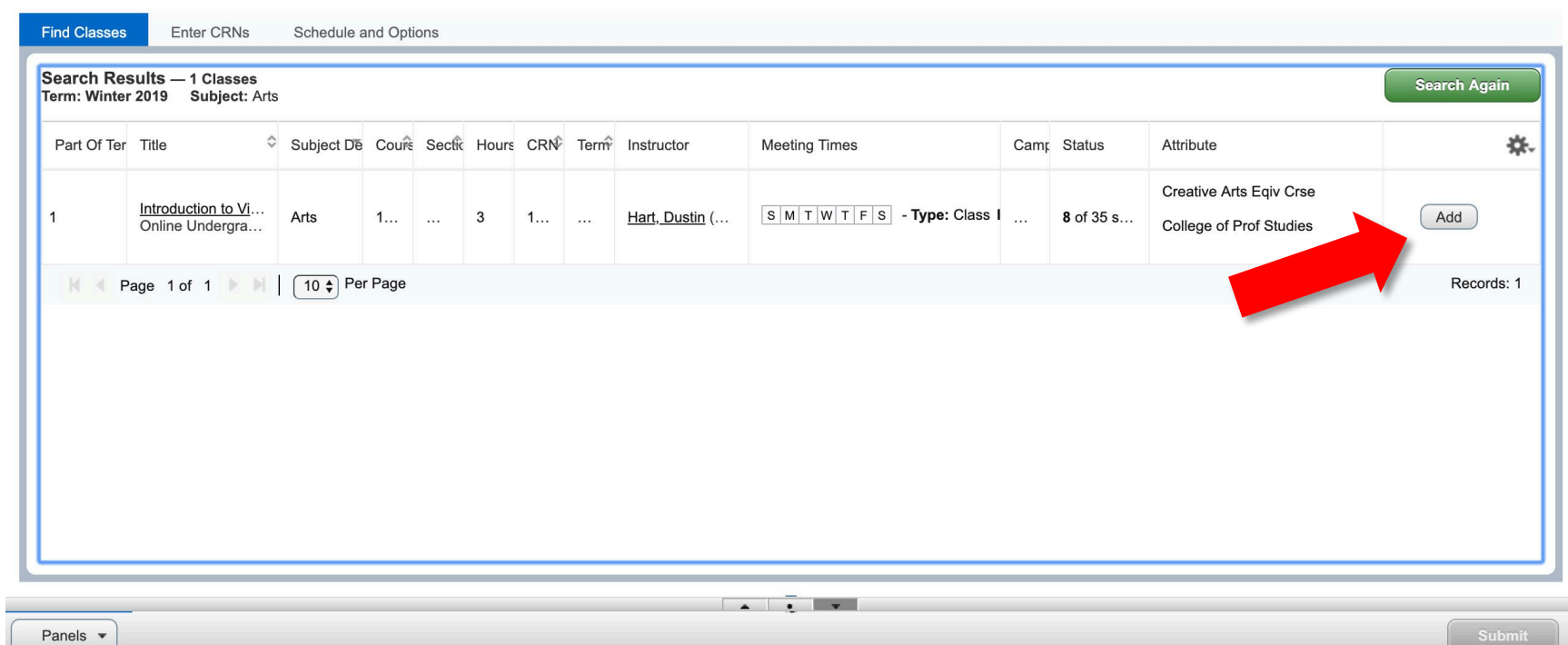

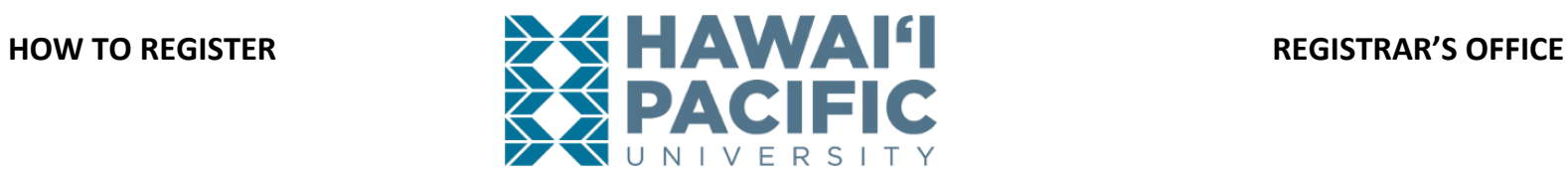

**6.** The added course (s) will appear in the summary box with a status of "pending". **To register for the class and save the changes to your schedule press submit.**

Student Registration Select a Term Register for Classes

### **Register for Classes**

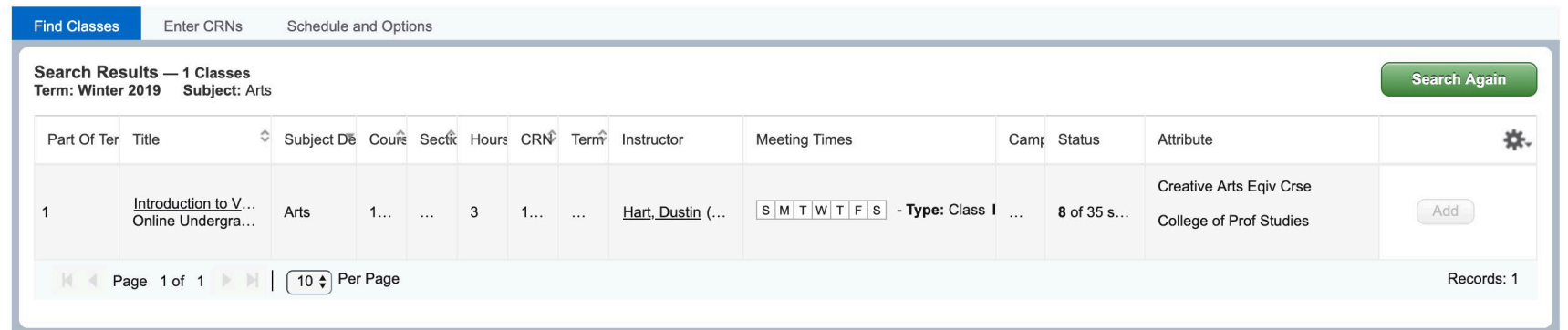

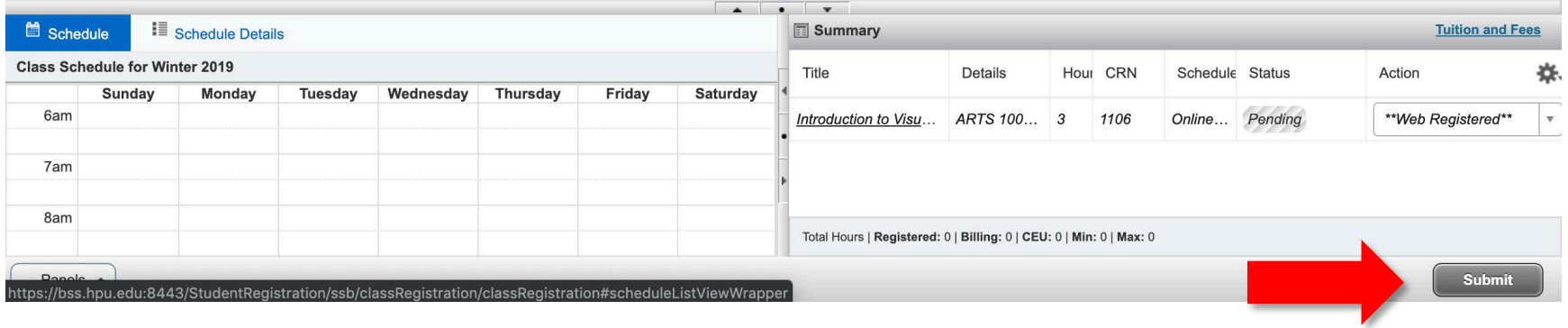

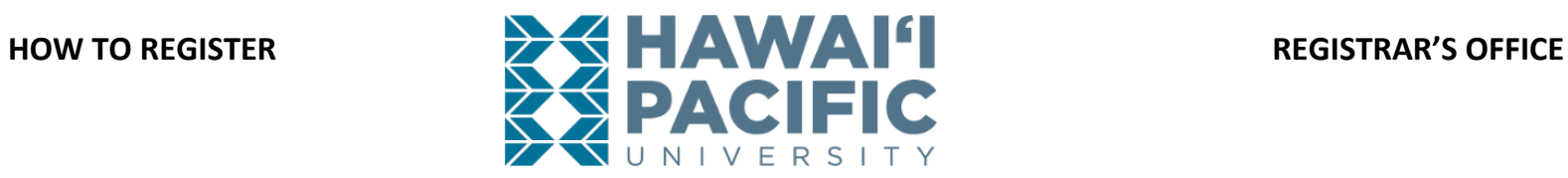

7. To confirm course registration, the status will change from "*pending*" to "*registered*".

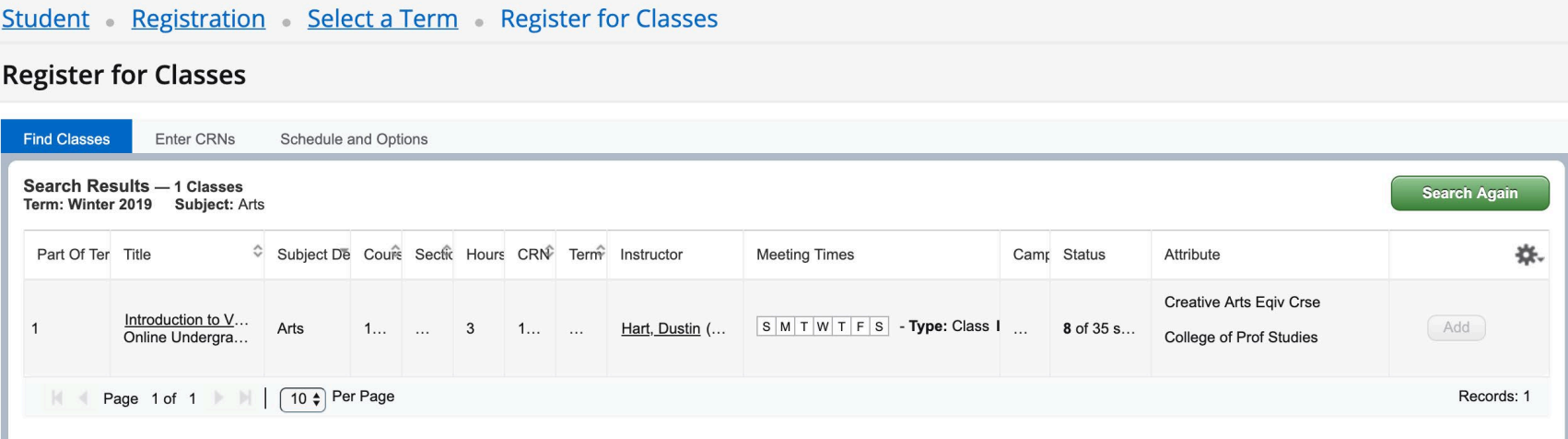

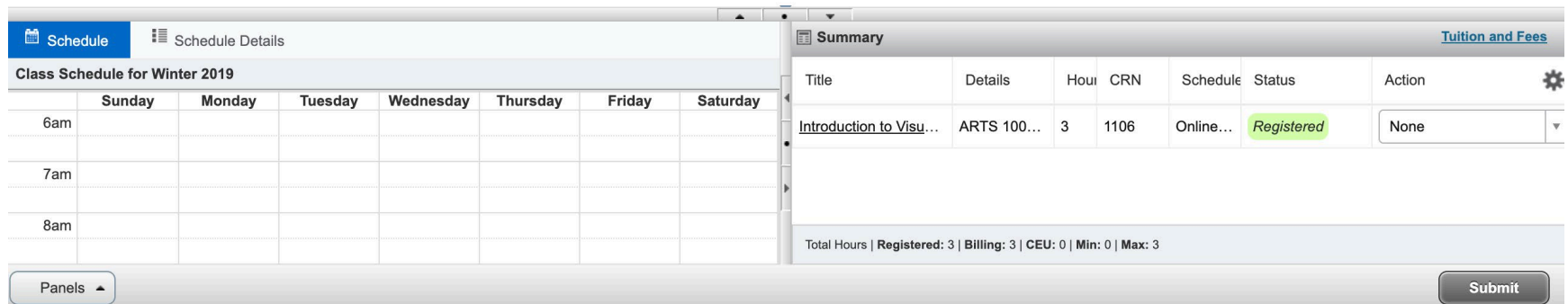